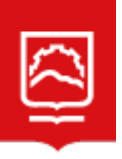

espoch información de Tecnologías de la

## **REGISTRO DE INFORMACIÓN**

Office 365 en línea, provee un conjunto de vínculos que lo llevarán a las distintas aplicaciones de su cuenta.

## **NUEVA CUENTA DE CORREO INSTITUCIONAL**

Para estudiantes y Docentes, en el proceso de ingreso, Yankay crea el correo y envía una notificación a tu correo personal con las credenciales de la cuenta institucional, para personal administrativo lo hace el Sistema de Talento Humano.

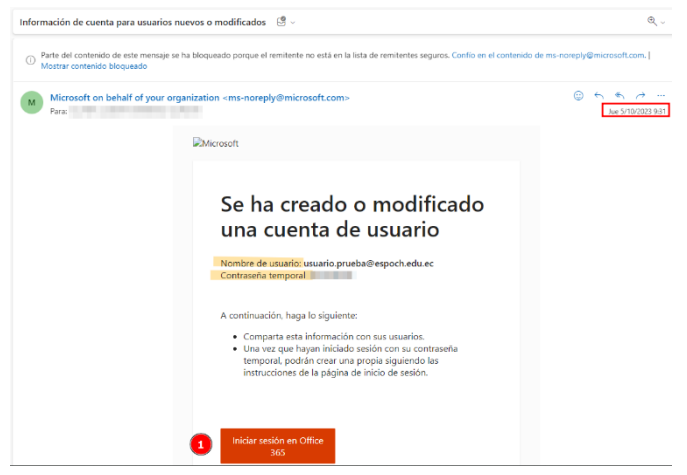

Si no recibió este correo, por favor acércate a las oficinas del Técnico de tu facultad para restablecer la contraseña del correo institucional, ellos enviarán una notificación con las credenciales.

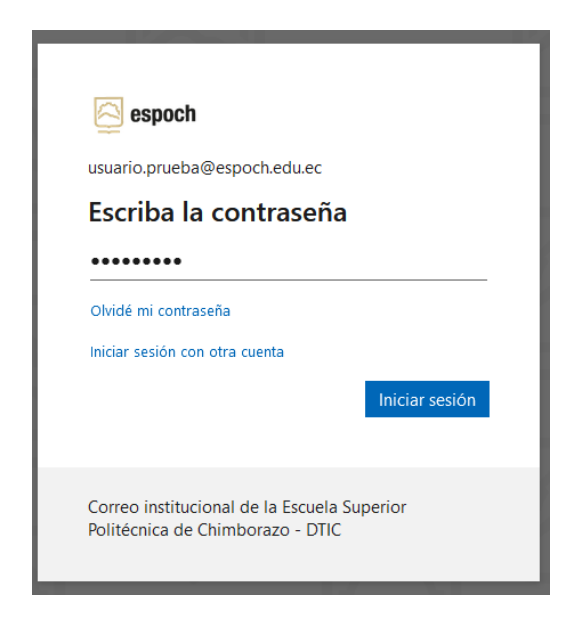

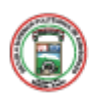

espoch educe

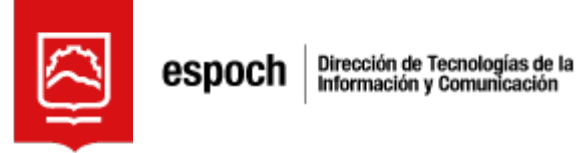

Al iniciar sesión, solicitará Actualizar contraseña, ingrese la contraseña temporal y 2 veces una contraseña nueva, considerar el tamaño mínimo de la contraseña es de 8 caracteres y debe contener caracteres especiales, recomendamos incluir letras mayúsculas, minúsculas y números

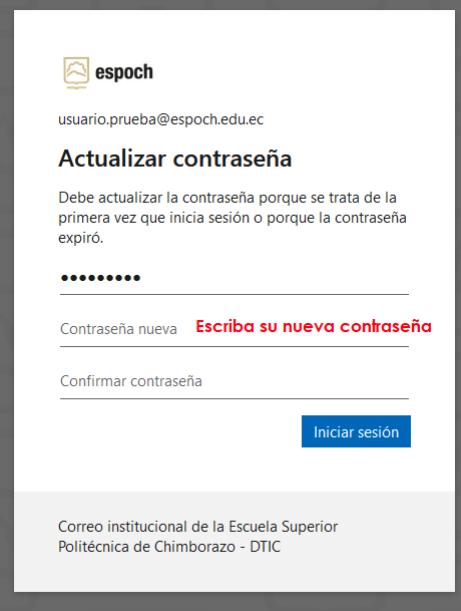

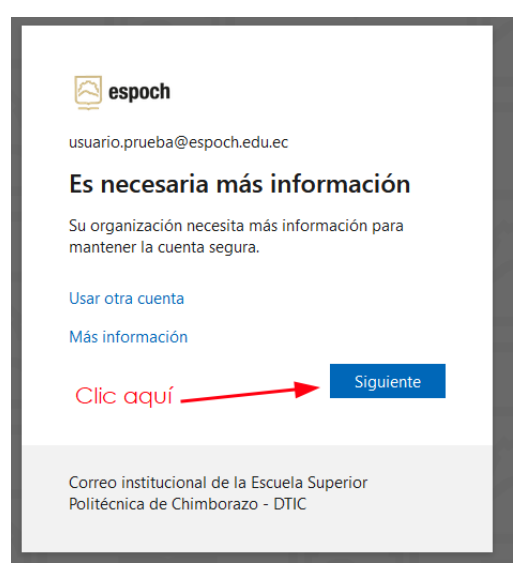

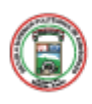

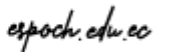

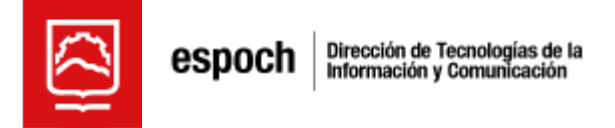

Si es la primera vez, se solicitar ingresar un número de celular para poder realizar la autorrecuperación de contraseña a futuro.

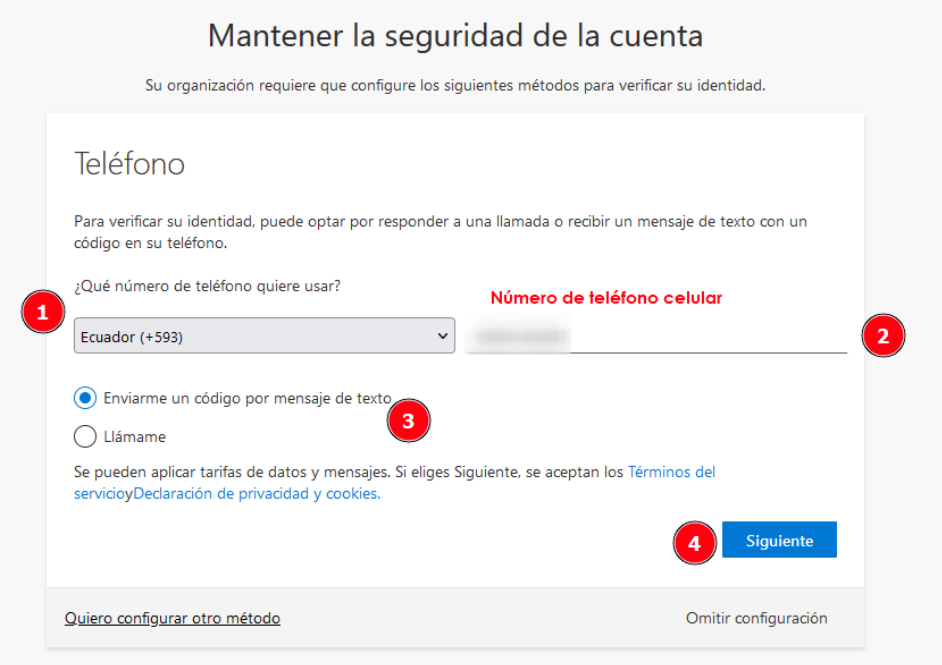

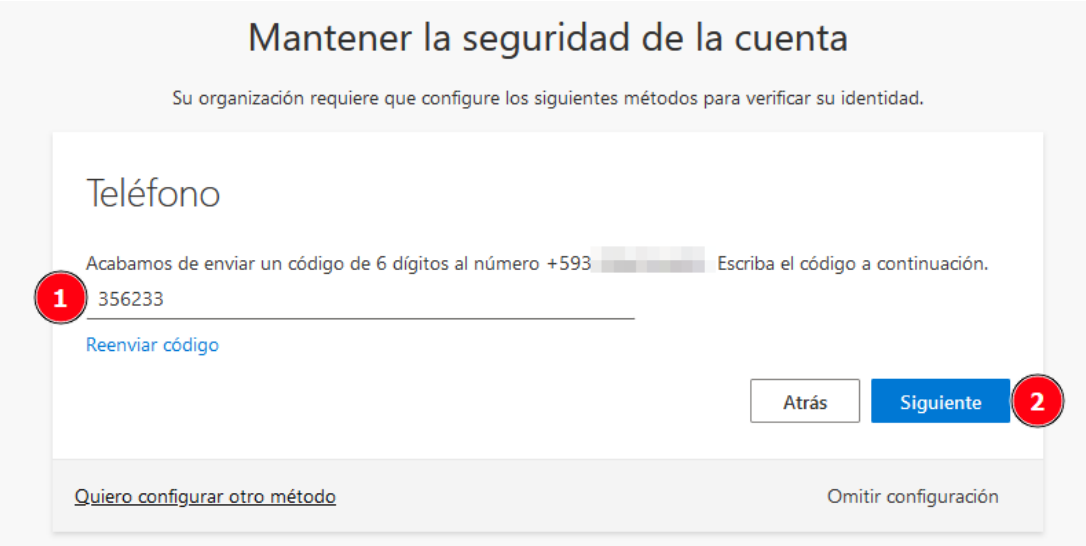

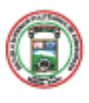

espoch edu ec

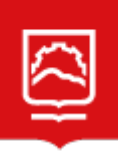

espoch información de Tecnologías de la

Te llegará un código al número celular para poder activar

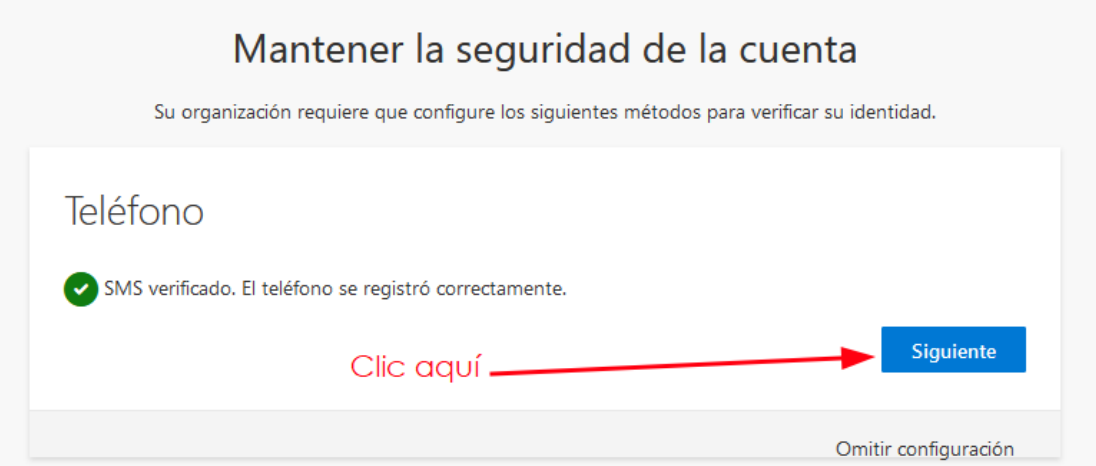

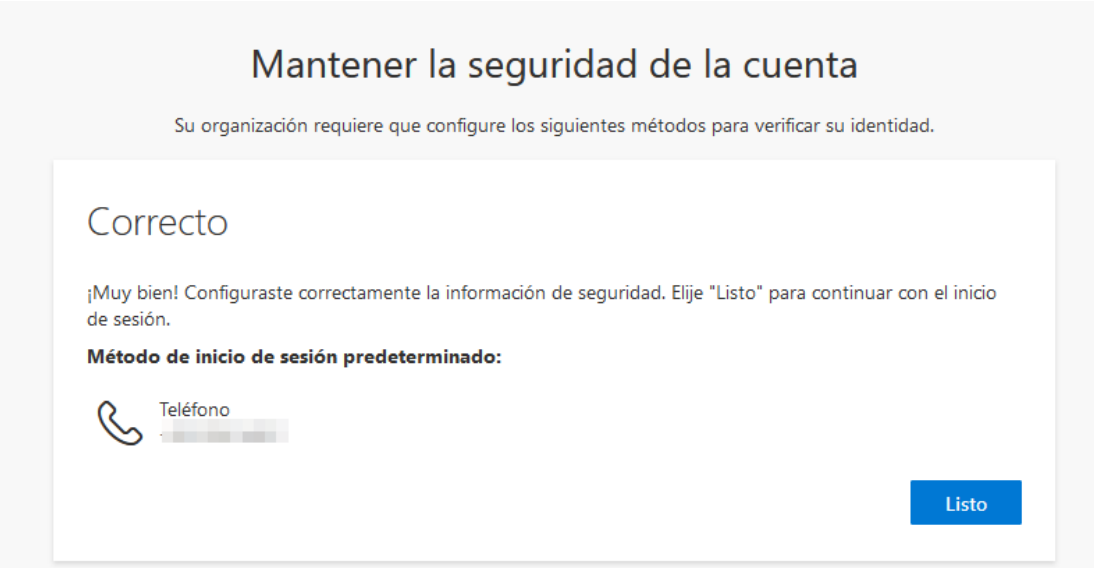

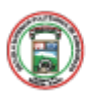

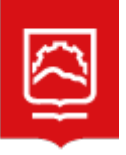

espoch información de Tecnologías de la

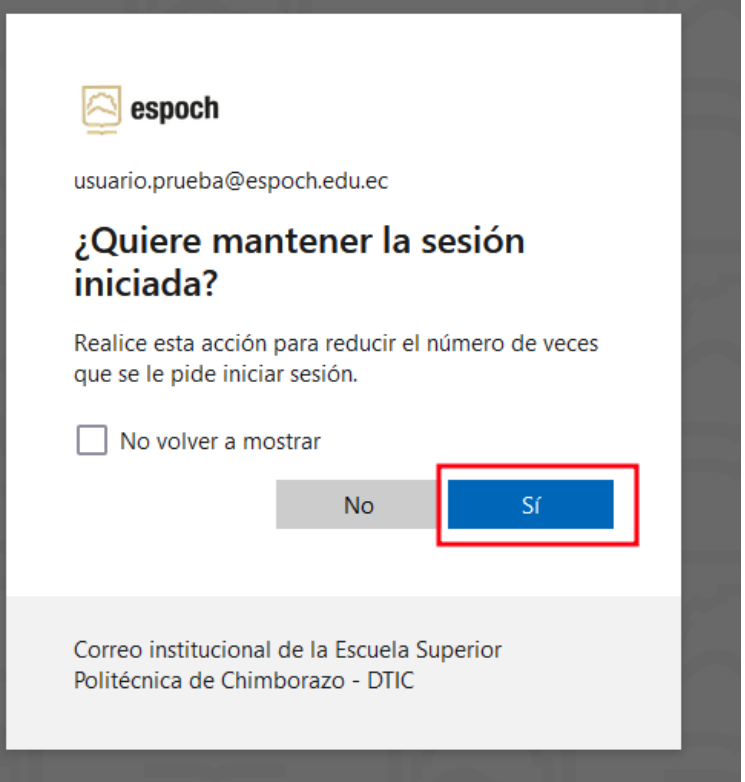

Finalmente, ya puedes ingresar a la bandeja de entrada.

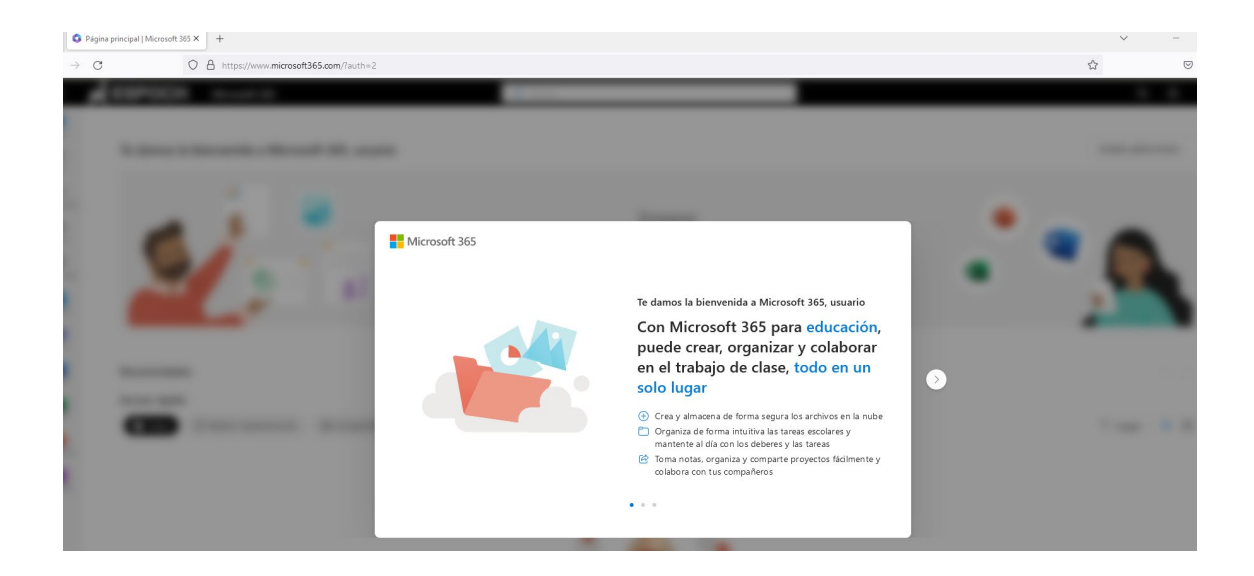

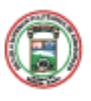

Riobamba - Ecuador Panamericana Sur km 11/2<br>Código Postal: EC060155 Teléfono: 593 (03) 2998-200<br>Telefax: (03) 2 317-001

espoch edu ec